# **Stanley Guard -** Appanvändarguide

# **STANLEY.** | GUARD<sup>"</sup>

Version 2021-12:1

## **Innehåll**

**Introduktion- STANLEY Guard** Sid 3

**Logga in i STANLEY Guard appen**  $Si<sub>0</sub>$  4 - 5

**App- & telefonbehörigheter**  $Si<sub>d</sub> 6 - 7$ 

**Snabbguide i appen** Sid 8

**Att larma & avbryta larm**   $Si<sub>d</sub> 9 - 10$ 

**Blåtandsknapp** Sid 11

#### **Spökläge**  $Si<sub>d</sub>$  12 - 13

**Resa** Sid 14

**Mötestimer** Sid 15

**Man Down** Sid 16

**Checka in** Sid 17

**Profil- & appinställningar** Sid 18

**Din profil**  Sid 19

**Kontaktpersoner** Sid 20

**Hotlarm** Sid 21

**Byta lösenord / PIN-kod**  $Si<sub>d</sub>$  22 - 23

**Inställningar** Sid 24

**Larmprofiler** Sid 25 - 27

**Starta om självstudien i appen**  Sid 28

**Logga ut** Sid 29

## **STANLEY Guard Appen**

Med STANLEY Guard Appen skapar vi en proaktiv lösning för din trygghet.

STANLEY Guard Appen ger en ökad trygghetsnivå i alla omständigheter oavsett om du reser i jobbet, arbetar ensam eller bara rör dig ensam ibland.

STANLEY Guard är den perfekta lösningen för att ge dig lugn och trygghet.

Vår lösning är SaaS-baserad, vilket betyder att den är tillgänglig från din smarta mobiltelefon.

#### **Komma igång**

Som STANLEY guard användare loggar du in med din mejladress och det lösenord du bestämde när du registrerade ditt konto.

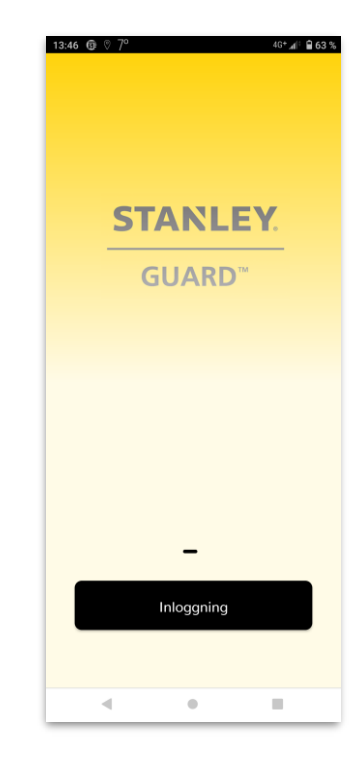

## **Logga in i appen -** med mejladress och Lösenord

Efter att du har laddat ner appen väljer du bara "Logga in".

Logga in i Stanley Guard appen med din mejladress och ditt lösenord.

- 1) Ange din mejladress<br>2) Välj 'Logga in'<br>3) Ange ditt lösenord<br>4) Välj Logga in
- 2) Välj 'Logga in'

**STANLEY** GUARD<sup>\*</sup>

- 3) Ange ditt lösenord
- 4) Välj Logga in

Första gången du loggar in blir du tillfrågad om du vill återställa ditt lösenord.

Du kan också återställa ditt lösenord via inställningarna i appen.

*Se vidare i denna manual för instruktioner om lösenordsåterställning.*

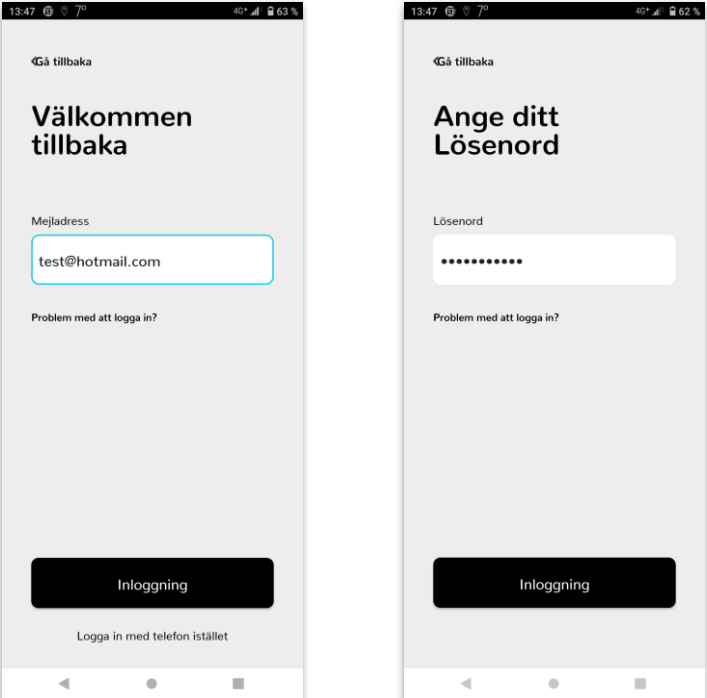

### **Logga in i appen –** med mobilnummer och pinkod

Efter att du har laddat ner appen väljer du bara "Logga in".

Logga in i Stanley Guard appen med ditt mobilnummer och din pinkod.

- 1) Välj din landskod
- 
- 3) Välj 'Logga in'
- 2) Ange ditt mobiltelefonnummer utan inledande (0)<br>3) Välj 'Logga in'<br>4) Ange din 4-siffriga pinkod eller födelsedatum (dag<br>5) Välj Logga in 4) Ange din 4-siffriga pinkod eller födelsedatum (dag/mån)
- 5) Välj Logga in

Första gången du loggar in blir du tillfrågad om du vill återställa din pindkod.

Du kan också återställa din pinkod via inställningarna i appen.

13:49 6 7 13:48 **te** ♡ j  $4G^+$  4  $\oplus$  62 %  $40*$   $41$   $962%$ **Gå tillbaka Gå tillbaka** Välkommen Ange din PIN-kod tillbaka Landskod  $\frac{1}{2}$  +46  $\frac{1}{2}$ Telefonnummer 72000000 Problem med att logga in? Problem med att logga in? Inloggning Inloggning Logga in med mejladress istället

*Se vidare i denna manual för instruktioner om pinkodsåterställning.*

## **Appbehörigheter**

Innan du har full tillgång till appen behöver du godkänna ett par behörigheter.

Behörigheterna krävs för att kunna fånga viktig information när du utlöser ett larm som kan vara avgörande för de som skall hjälpa dig i en nödsituation.

Säkerställ att du väljer att ge appen tillgång till:

- Platsinformation
- Ta bilder och spela in video
- Foton, media and filer
- Spela in ljud

## **Platsinformation**

STANLEY Guard Appen kräver att dina platstjänsters inställning är påslagen med "hög noggrannhet" när den används.

Du måste också välja "Tillåt alltid" för platstjänster. Denna inställning säkerställer att ett larm kan skapas även när appen inte är aktiv på skärmen, d v s ligger i bakgrunden.

Det betyder också att viktig information kan delas med STANLEYs Säkerhetscenter när du utlöser ett larm.

#### Observera

STANLEY Guard Appen kommer inte att spåra din position när du inte är inloggad i appen.

#### **iPhone spårningsvarning**

Som en del av Apples iOS (operativsystem) så får användare notifieringar om hur manga gånger en app har fått tillgång till telefonens position när den körts i bakgrunden. Detta är fullt normalt och inget att bli orolig över.

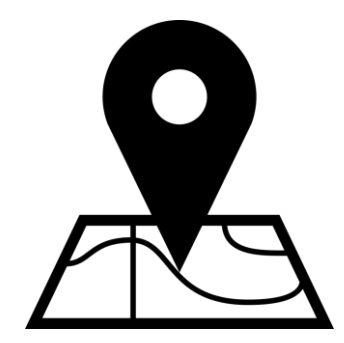

## **Självstudie i appen**

Första gången du loggar in i appen blir du erbjuden en självstudie över hur appen fungerar.

Du kan få en genomgång av:

- Skapa larm genom den virtuella larmknappen och skakläget
- Ladda upp en avatarprofil
- …och mycket mer

Du kan välja att hoppa över självstudien när som helst och den kommer bara upp första gången du loggar in i appen.

Du kan även välja att starta om självstudien via inställningarna, se vidare information I denna användarmanual.

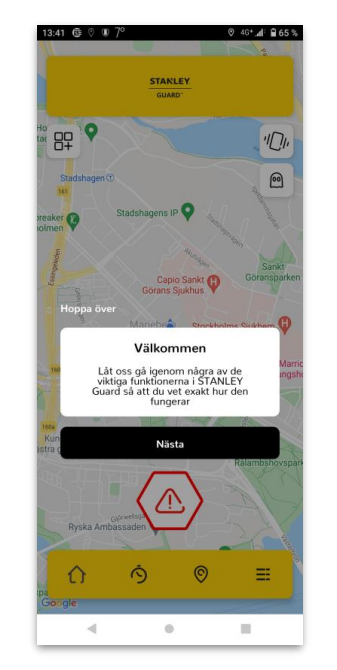

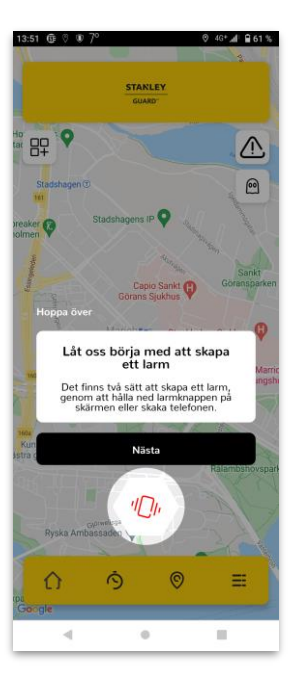

### **Att larma**

#### **Det finns flera sätt att utlösa ett larm på:**

Att manuellt utlösa ett larm är en av huvudfunktionerna på appens startsida.

När du utlöser ett larm så skickas din position och videosekvenser med ljud till STANLEYs Säkerhetscenter och dina kontaktpersoner.

#### *Virtuell larmknapp*

När du är inloggad i appen så ser du en virtuell larmknapp som du trycker på i 7 sekunder för att utlösa ett larm. Skärmen kommer skifta färg för att indikera att ett larm har utlöst.

#### *Skakläge*

För att utlösa ett larm genom att skaka telefonen behöver du först tillse att du har aktiverat skakläget. Du gör detta genom att trycka på skakikonen på startskärmen om den inte redan är aktiverad. Skaka sedan telefonen tills indikatorn når 100% då ett larm utlöser.

#### *Blåtandsknapp – Extra hårdvara krävs*

För att utlösa ett larm med en blåtandsknapp så håller du blåtandsknappen intryckt i ett par sekunder.

Se vidare instruktioner i denna användarmanual för fullständig information om parkoppling av blåtandsknappen.

#### *Mjukt larm (ENDAST ANDROID)*

För Androidanvändare kan man utlösa larm genom att pulsera volymknappen ett par gånger.

**OBS!** Denna alarmeringsmetod måste först aktiveras i larmprofilsinställningarna som du når via inställningarna i appen.

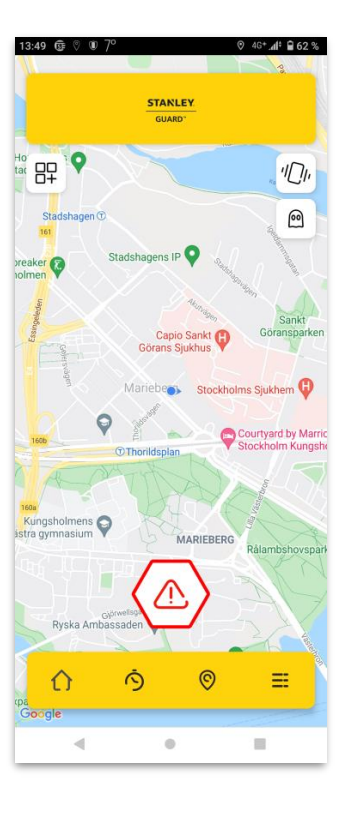

### **När ett larm är utlöst**

**STANLEY** GUARD<sup>\*</sup>

Så fort ett larm är utlöst registreras din nuvarande position och appen börjar spela in video och ljud.

Positionen och videosekvenserna skickas till våra säkra servrar så att videosekvenserna inte är lagrade på din telefon.

#### **Avbryta ett larm**

Larm kan avbrytas genom att du anger din pinkod (dagen och månaden du är född).

#### **Hotlarm**

Om du hamnar I en situation där du blir tvingad att avbryta ett larm kan du ange koden 9999 istället för din egen pinkod.

Detta gör att det kommer att se ut som larmet är avbrutet i appen men det kommer att skapa ett hotlarm som blir synligt för STANLEYs Säkerhetscenter.

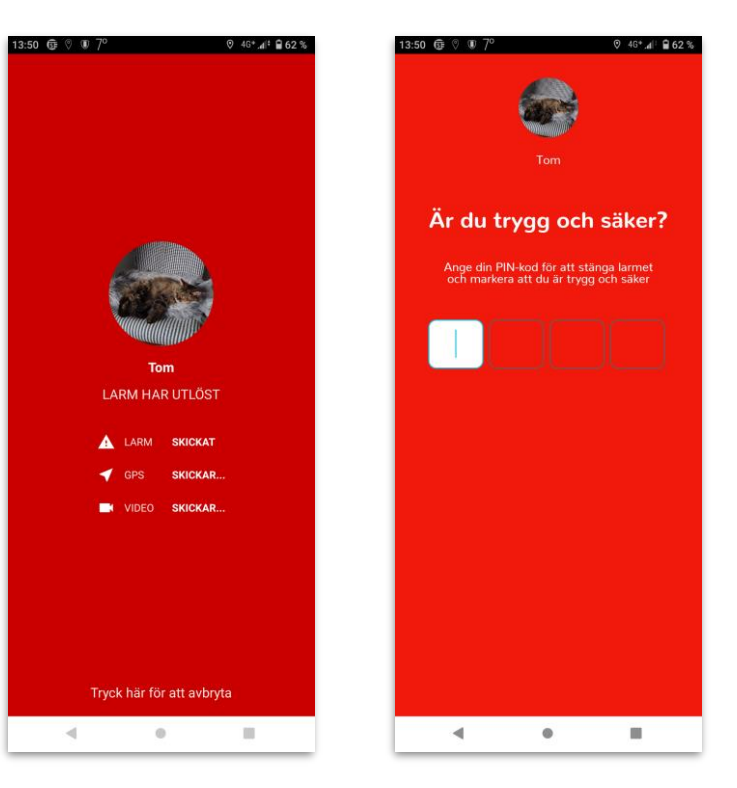

## **Blåtandsknapp**

Så här parkopplar du blåtandsknappen

- 1. Innan parkoppling, säkerställ att blåtands-inställningarna är aktiverade på din mobiltelefon
- 2. Logga in i STANLEY Guard Appen
- 3. Klicka på integrationsikonen (övre högra hörnet)
- 4. Tryck på den bärbara knappikonen **t ex** Flic2 Button
- 5. Appen börjar söka efter blåtandsknappen
- 6. Håll blåtandsknappen intryckt under flera sekunder
- 7. Parkoppling startar
- 8. Tryck på 'ok'
- 9. Acceptera förutsättningarna för användandning
- 10. När parkoppling är genomförd kommer integrations-ikonen på startskärmen att växla till att bli grön

*Säkerställ att blåtandsknappen är inom minst 30 meter från mobiltelefonen för att den skall fungera tillfredsställande!*

#### **Utlösa larm**

För att utlösa ett larm med knappen i nödsituation trycker du blåtandsknappen och håller den intryckt i c a 5 sekunder.

#### **Viktigt om kontakt mellan blåtandsknapp och app:**

När en blåtandsknapp är parkopplad så kommer den fortsätta att vara det, men den går ner i sovläge för att spara på batteriet när appen inte används vilket gör att integrationsikonen är grå när du loggar in i appen igen. Tryck då snabbt en gång på blåtandsknappen så kommer den att ha kontakt med appen igen och integrationsikonen blir grön.

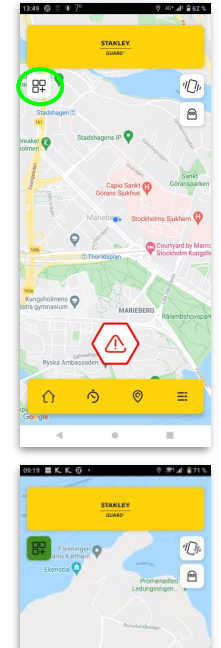

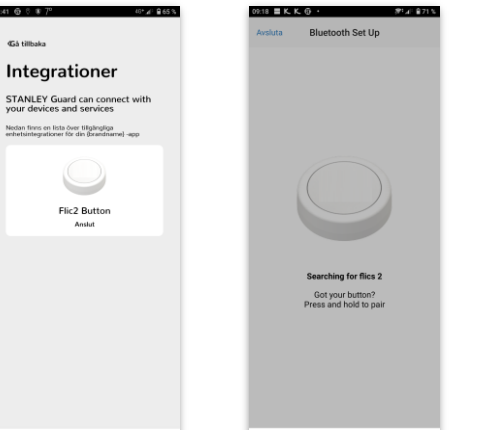

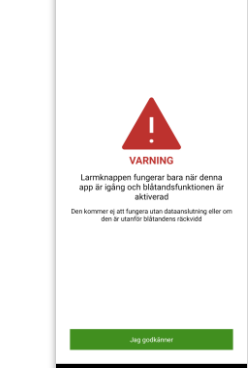

. . . . . . .

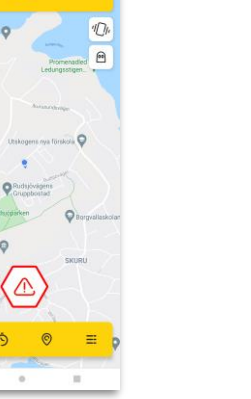

#### **Observera**

Larm kan fortfarande utlösas från sovläget, d v s om du istället för en snabb tryckning för att bara väcka blåtandsknappen håller den intryckt länge så kommer larm att utlösas.

## **Spökläge**

**STANLEY** GUARD<sup>®</sup>

Spökläget gör att du kan dölja din position när du är inloggad i appen. Det ger full integritet kring din position men även full möjlighet att utlösa larm vid behov.

Du kan enkelt aktivera eller avaktivera funktionen inne i appen.

#### **Viktigt:**

När spökläge är aktiverat kan du fortfarande:

- Utlösa och avbryta larm
- Starta en mötestimer
- Använda andra appfunktioner

Om du utlöser ett larm med spökläget aktiverat kommer det omedelbart att avaktiveras och din position kommer att bli synlig och skickas till STANLEYs Säkerhetscenter och dina kontaktpersoner!

Din position kommer att registreras och videosekvenser med ljud kommer att spelas in, precis som normal hantering av larm.

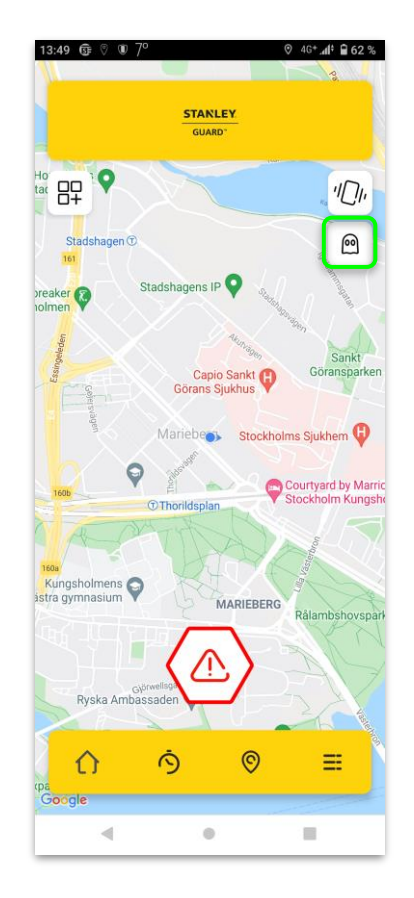

## **Aktivera / avaktivera spökläge**

### **Aktivera spökläge:**

- Logga in i STANLEY Guard appen
- Klicka på spökikonen
- När den aktiveras byter spökikonen färg
- Kartan på appens startskärm kommer inte längre att vara synlig fram tills du avaktiverar spökläget

### **Avaktivera spökläge:**

- Logga in i STANLEY Guard appen
- Klicka på spökikonen
- När den avaktiveras byter spökikonen färg
- Kartan på appens startskärm blir åter synlig fram tills du aktiverar spökläget igen.

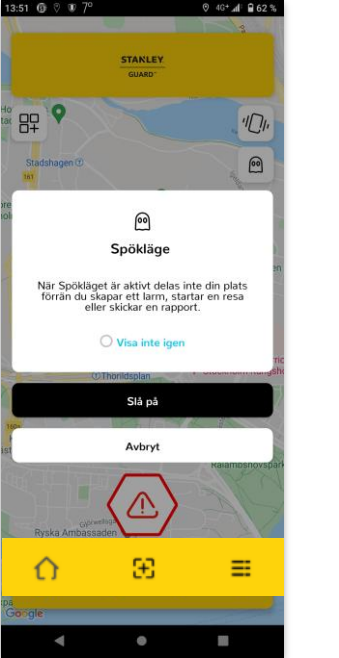

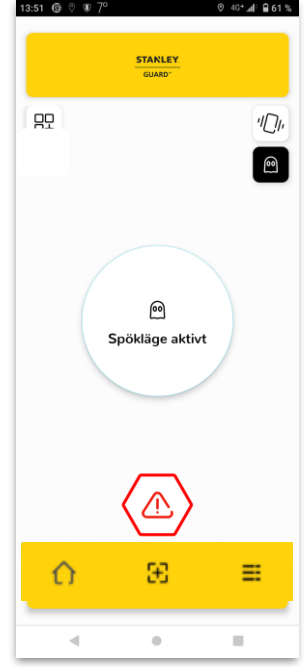

### **Resa**

Resefunktionen ger dig trygghet vid resor.

Appen spårar din resa automatiskt och aviserar dina kontaktpersoner när du tryggt och säkert når din destination. Om du inte bekräftar att du nått destinationen tryggt och säkert kommer ett larm att skickas till dina kontaktpersoner och STANLEYs Säkerhetscenter.

Du kan ange din resa genom att:

**STANLEY** GUARD<sup>®</sup>

- Söka adress manuellt
- Dra en pin på kartan
- Använda en sparad plats

Starta sedan resan för att en notifiering skall skickas till dina kontaktpersoner.

Du får även valet att lägga till anteckningar och starta en timer till din resa som automatiskt löser ut ett larm när den löper ut som skickas till dina kontaktpersoner och STANLEYs Säkerhetscenter.

#### *Avbryta en resa*

För att avbryta en resa trycker du bara på "Avbryt resa" längst ner på skärmen. Du blir ombedd att bekräfta med din pinkod.

Alla skapade resor skickas som notis till dina kontaktpersoner och när du nått din destination tryggt och säkert. Ett larm utlöser automatiskt om du inte når din destination inom timertiden och skickas både till dina kontaktpersoner och STANLEYs Säkerhetscenter.

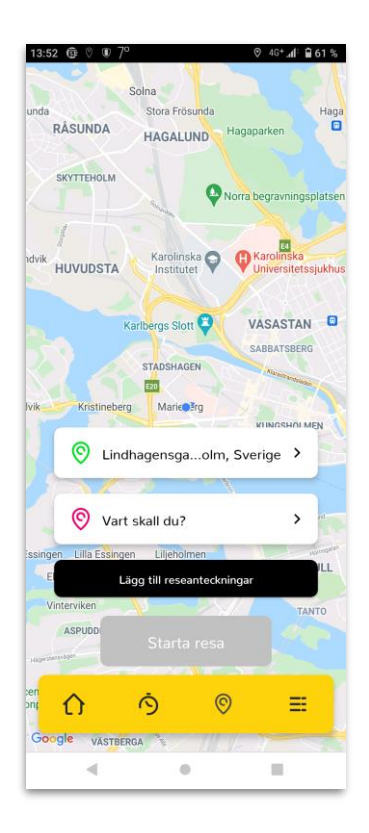

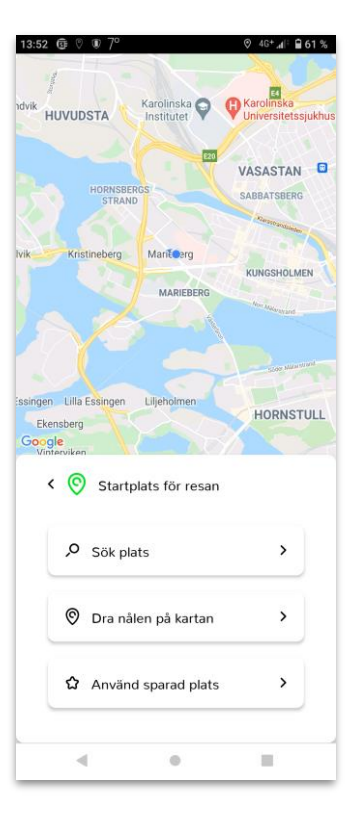

## **Mötestimer**

#### **Ställ in mötestimer**

- Klicka på mötestimerikonen längst ner på startskärmen I appen
- Ställ in timerns löptid
- Lägg till anteckningar
- Spara

#### **Aktivering av mötestimer**

När mötesanteckningarna angetts och sparats så startar mötestimern att räkna ner.

Mötestimern arbetar i molnet så den blir inte påverkad av dålig täckning eller låg batterinivå på telefonen.

#### **Förvarning**

En förvarning ges 60 sekunder innan mötestimern löper ut genom att telefonen vibrerar och ljuder vilket ger dig en möjlighet att lägga till mer tid eller avbryta timern.

När en timer löper ut skapas ett larm som skickas till dina kontaktpersoner och STANLEYs Säkerhetscenter med dina mötesanteckningar och senaste position.

#### **Avbryta en mötestimer**

För att avbryta en mötestimer klickar du på "Avbyt Möte" och anger din pinkod.

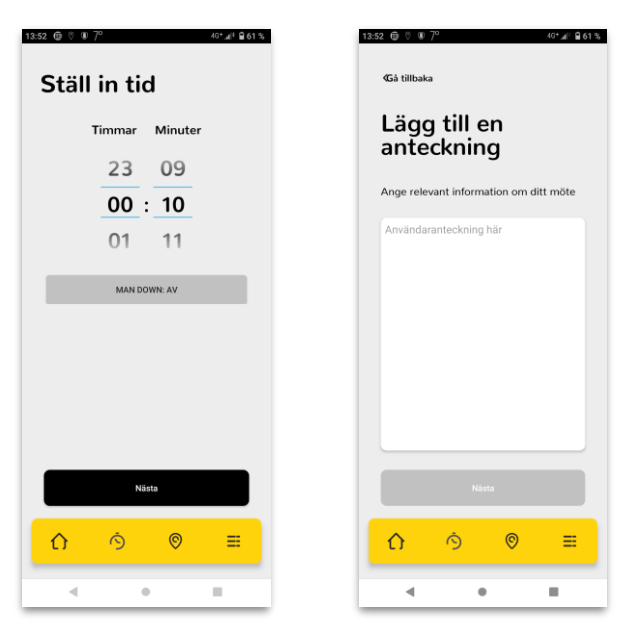

### **Man Down**

Man down funktionen ger en utökad nivå av säkerhet i situationer där du råkat ut för en skada och / eller blir orörlig baserat på tre olika detekteringar:

- Fritt fall
- Orörlighet
- Kraftig rörelse

**STANLEY** GUARD<sup>®</sup>

#### **Funktion**

OBS! Man down funktionen kan endast aktiveras tillsammans med en mötestimer. OBS! För att använda samtliga funktioner vid aktivering av Man Down så måste dessa först aktiveras i inställningarna för Man Down, se vidare information krin

Funktionen informerar dina kontaktpersoner och STANLEYs Säkerhetscenter om ett larm utlöser. Ett larm utlöser om du drabbas av en stöt / kollision eller om du förblir orörlig . Du kan aktivera eller avaktivera dessa funktioner efter dina behov

#### **Användningsområden:**

- Vid arbete på hög höjd / stegar
- Under arbetsresor
- Vid arbete med tung eller farlig utrustning
- Vid arbete i områden med begränsad signalstyrka / täckning
- Under löpturer

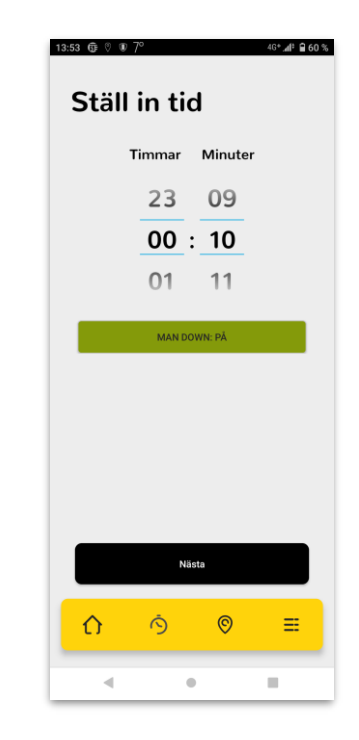

## **Checka in**

**STANLEY** GUARD<sup>®</sup>

Incheckningsfunktionen gör att en användare kan meddela sina kontaktpersoner om sin position, t ex vid start av arbete på en plats. Meddelandet skickas som SMS.

SMS-meddelandet som kontaktpersonerna får innehåller en länk som ger tillgång till att se incheckningsplatsen. Kontaktpersonenerna kan även ringa eller skicka SMS till användaren direkt via denna vy.

#### **Så här checkar du in**

Klicka på incheckningsikonen på vänster sida i appen

En timer timer räknar ner från 4 – 0 sekunder och sedan skickas nuvarande plats, datum och tid.

Tryck på 'Avbryt' för att förhindra att incheckning skickas.

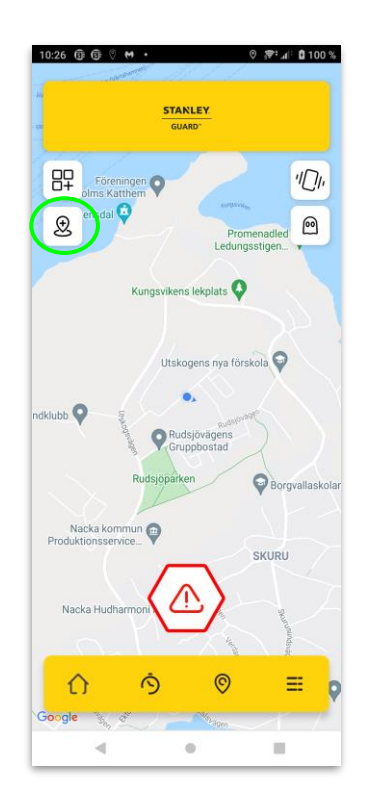

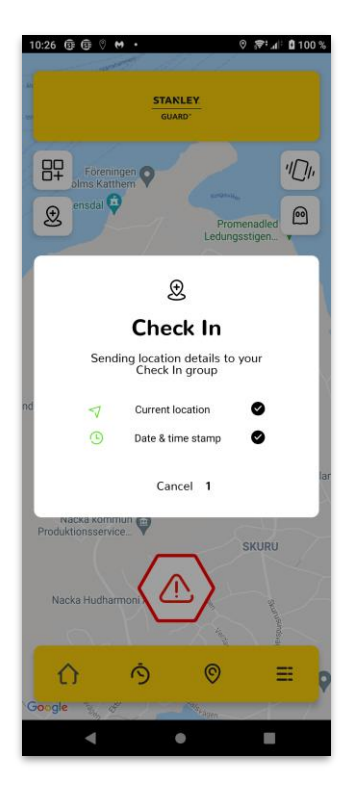

4G<sup>+</sup> .al<sup>2</sup> ■ 65 %

kärmen.

cka och hålla

skakas för

 $\blacksquare$ 

 $10$ 

100

### **Profil- & appinställningar**

**Din profil –** Uppdatera din personliga information.

**Kontaktpersoner** – Lägg till dina kontaktpersoner

#### **Ändra inloggningsinformation**

- Ändra din pinkod för att avbryta larm eller logga ur appen
- Återställ ditt lösenord för inloggning i appen

#### **App- & Enhetsinställningar**

Här kan du anpassa appen efter dina behov genom justera bl a:

- Larmprofil
- Skakstyrka
- Antal videosekvenser och längd

#### **Integrationer**

Beskriver hur du parkopplar blåtandsknappar

#### **Starta om självstudien**

Återstarta självstudien av appens funktioner

#### **Starts testlarm**

Aktivera ett testlarm (*Telefonen kommer att ljuda högt och blinka kraftigt)*

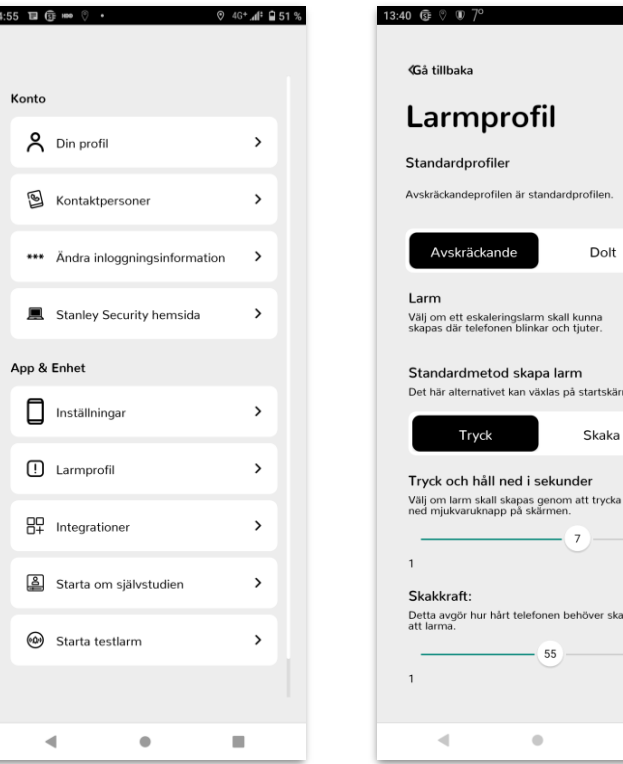

## **Din profil**

Du kan ange personlig information som t ex nödvändig medicinsk information och utseende som du anser är kritiska att dina kontaktpersoner och STANLEYs Säkerhtscenter måste känna till när du behöver assistans.

OBS! Ange inte fler personuppgifter än du själv är absolut bekväm med och anser är absolut nödvändiga för att du skall få bästa hjälp vid en nödsituation!

#### **Så här gör du**

- 1. Välj menysymbolen på startskärmen i appen
- 2. Välj Din profil
- 3. Lägg till nödvändiga uppgifter
- 4. Tryck på 'spara'

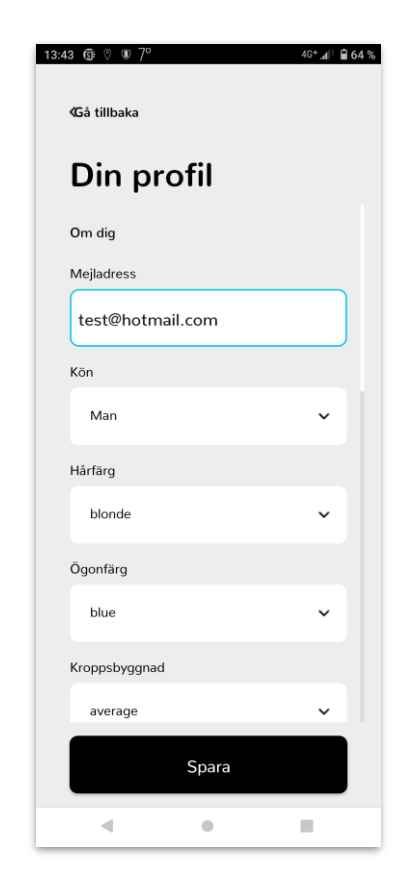

## **Kontaktpersoner**

Dina kontaktpersoner är en viktig del av din app då de får SMS & mejl både när du utlöst ett larm med information om din plats och tillgång till inspelade videosekvenser men också när du startar en resa.

Dina kontaktpersoner är även synliga för STANLEYs Säkerhetscenter och kommer att vara en viktig del i larmhanteringskedjan.

Det är därför viktigt att du noggrant ställer in vilka som skall vara dina kontaktpersoner.

#### **Så här lägger du till dina kontaktpersoner**

Var noggrann med att först informera de kontaktpersoner du kommer att lägga till i din app så att de är förberedda på att agera när du utlöser ett larm.:

- 1. Välj menysymbolen på startskärmen i appen
- 2. Välj Kontaktpersoner
- 3. Du kan lägga till kontaktpersoner individuellt eller i en grupp
- 4. Välj Lägg till ny kontaktperson/grupp
- 5. Fyll i kontaktuppgifter och dubbelkontrollera att de är korrekt inlagda, speciellt vad gäller landskod för telefonnumret
- 6. Spara

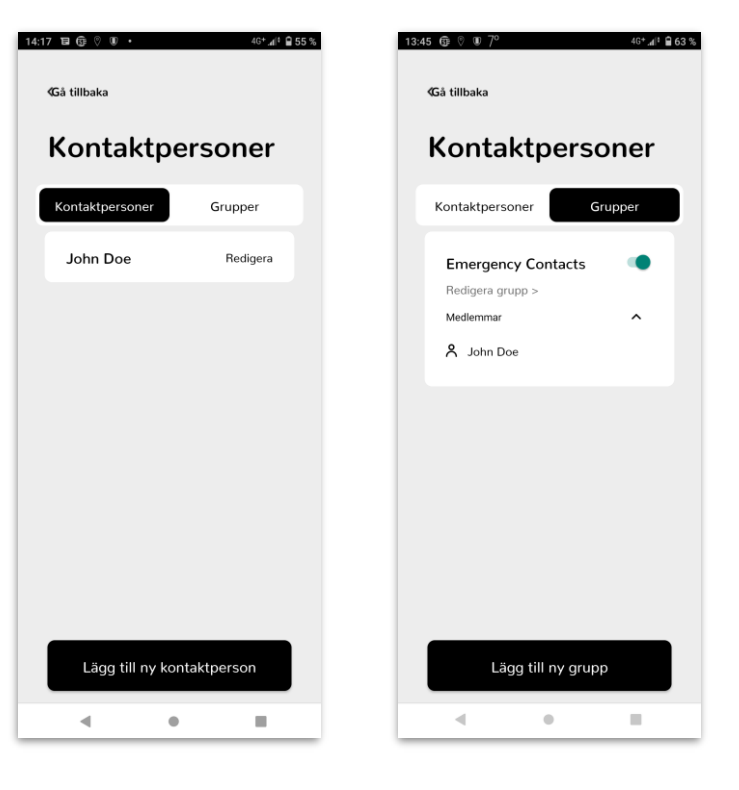

## **Hotlarm**

Hotkoden ger ett extra skydd om du skulle befinna dig i en potentiellt farlig situation.

Vid en situation där du blir tvingad att avsluta ett larm eller appen kan du enkelt ange pinkoden 9999 vilket gör att det ser ut som om att larmet eller appen har avslutats medans ditt larm eskaleras till dina kontaktpersoner och STANLEYs Säkerhetscenter.

*Observera:* Appen är fortfarande aktiv även om det ser ut som att du är utloggad.

#### **Vibration vid larm & spårningsläge**

Denna funktion ger dig en extra trygghet att appen fortfarande är aktiv eller att ett larm har utlöst.

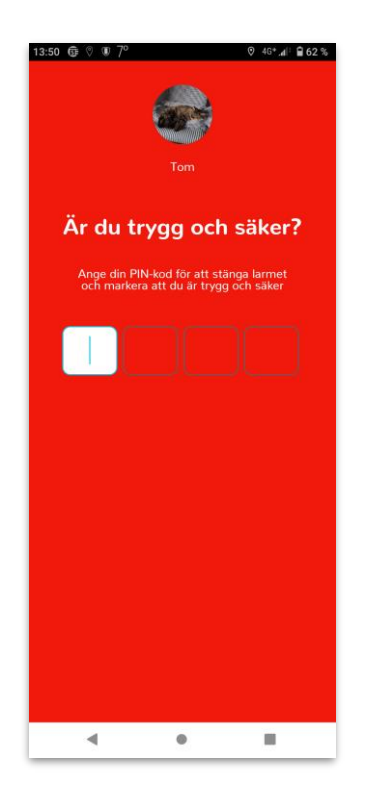

## **Byta lösenord**

Funktionen för att återställa lösenord i appen gör att du enkelt kan skapa ett nytt lösenord för inloggning I appen.

#### **Så här byter du lösenord**

- 1. Logga in i STANLEY Guard appen
- 2. Välj menysymbolen på startskärmen i appen
- 3. Välj Ändra inloggningsinformation
- 4. Välj Återställ lösenord
- 5. Ange nytt lösenord
- 6. Bekräfta nytt lösenord
- 7. Tryck på Spara

För att kunna byta lösenord måste inloggning i appen ha skett via mejladress & lösenord!

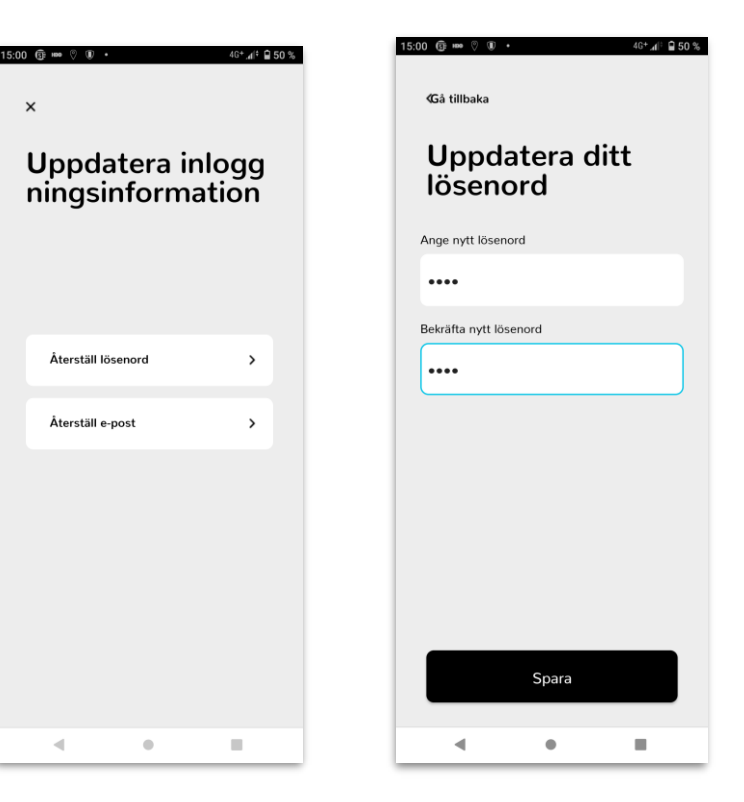

## **Byta PIN-kod**

Funktionen för att återställa PIN-kod i appen gör att du enkelt kan skapa en ny fyrsiffrig PIN-kod för följande funktioner.

- Avsluta ett larm
- Stänga av en funktion i appen
- Logga ut från appen

#### **Så här byter du PIN-kod**

- 1. Logga in i STANLEY Guard appen
- 2. Välj menysymbolen på startskärmen i appen
- 3. Välj Ändra inloggningsinformation
- 4. Välj 'Återställa PIN-kod'
- 5. Ange ny pinkod (4 siffror)
- 6. Välj 'Spara & fortsätt'
- 7. Bekräfta din nya PIN-kod
- 8. Välj 'Bekräfta'

För att kunna byta PIN-kod måste inloggning i appen ha skett via mobiltelefonnummer & PIN-kod!

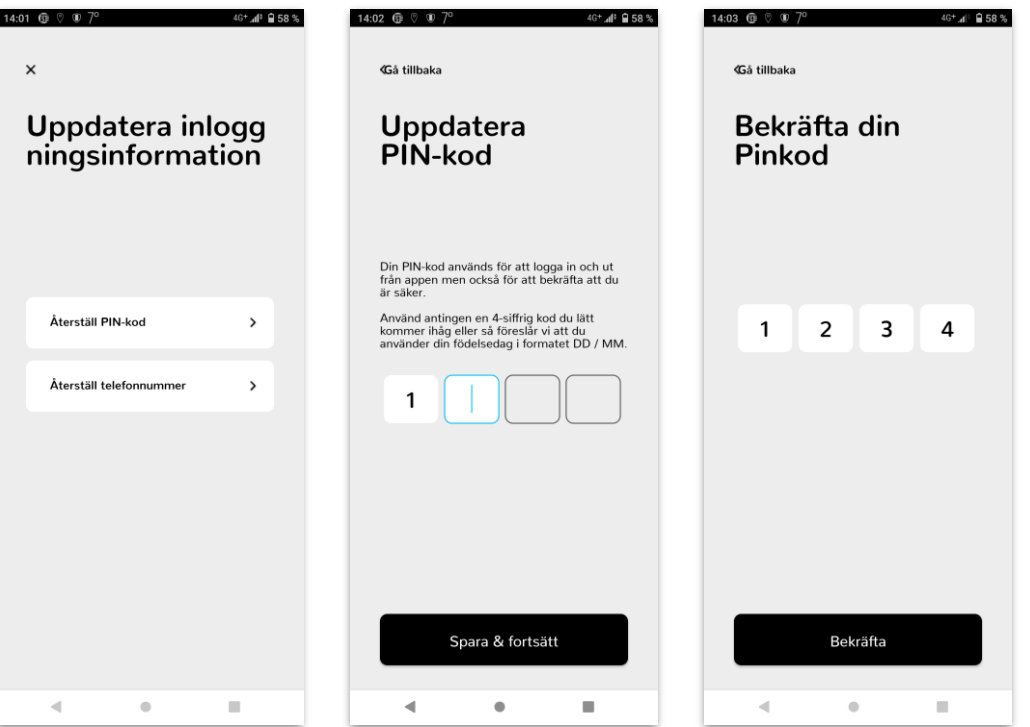

## **Inställningar**

Du kan anpassa grundfunktioner i appen för att passa just dig och ditt arbetssätt bättre. Du kan anpassa följande:

#### **Man Down**

Man Down har tre detekteringssätt, varav falldetektering är förinställt då Man Down aktiveras vid Mötestimer.

Detektering vid kraftig stöt (krock) och icke-rörelse kan aktiveras för att ingå i den Man Down detektering som aktiveras vid Mötestimer.

För icke-rörelse kan känslighet och tid för stillaliggande även justeras.

#### **Avståndsenhet**

Välj om avstånd vid positionering skall anges i Kilometer eller Miles.

#### **Spårningsnivå**

Anpassa hur ofta GPS-position skall uppdateras, t ex för när telefonens batteritid skall maximeras kan 'Låg' väljas eller då man vill vara väldigt noggrann med position så kan 'Hög' väljas.

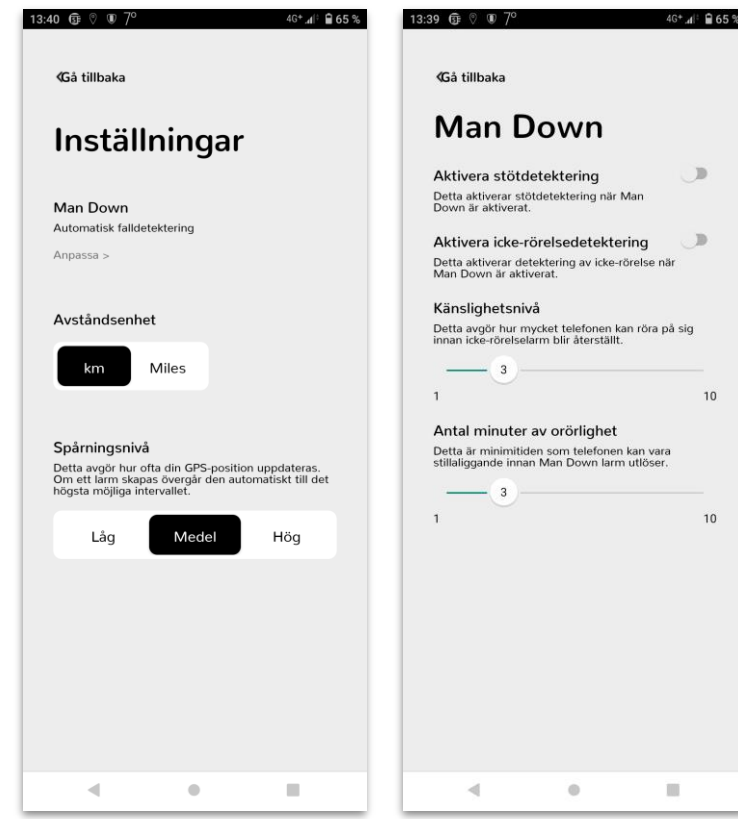

### **Larmprofiler – Val av larmprofil**

#### **Larmprofil**

Det finns två typer av larmprofil som hanterar larm på olika sätt för att passa olika situationer.

### **Så fungerar larm i larmprofilerna**

#### **Avskräckande larmprofil**

Den avskräckande larmprofilen gör det tydligt för din omgivning att ett larm har utlöst och därmed reducera risken för att en hotfull situation eskalerar.

Appen kommer att visa en uppenbar röd skärm med information om att larm har utlöst samt att videosekvenser och position registreras och skickas tillsammans med larmet.

#### **Dold larmprofil**

Den dolda larmprofilen gör att det inte är uppenbart att ett larm har utlöst genom att en allmängiltig skärmbild visas.

Denna funktion passar i situationer där ett tydligt larm snarare ökar risken för att en situation skall eskalera.

Om du skakar telefonen efter att du har utlöst ett dolt larm så kommer telefonen att övergå I maximalt larmläge med blixtljus och kraftigt ljud.

#### **Blixtljus & ljud**

Oavsett vald larmprofil eller valt larmsätt (larmknapp / skakläge) kommer telefonen att ge ifrån sig ett blixtljus och ett kraftigt ljud om du skakar telefonen efter det första larmet för att påkalla uppmärksamhet.

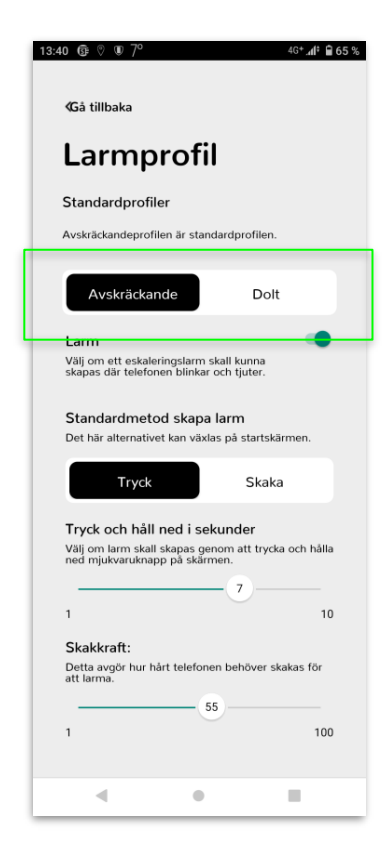

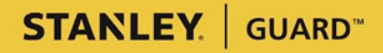

## **Larmprofiler - larminställningar**

Du kan anpassa de två olika larmprofilerna för att passa just dig och ditt arbetssätt bättre. Du kan anpassa följande:

#### **Välj standardmetod för att larma**

Välj 'Tryck' för att ange virtuell larmknapp på skärm som standardmetod för larm

Välj 'Skaka' för att ange skakläge som standardmetod för larm.

#### **Tryck och håll ned i sekunder**

Ändra antal sekunder den virtuella larmknappen på skärmen behöver hållas nedtryckt innan larm utlöser.

#### **Skakkraft & skaktid**

Anpassa kraften och tiden som telefonen behöver skakas för att utlösa ett larm.

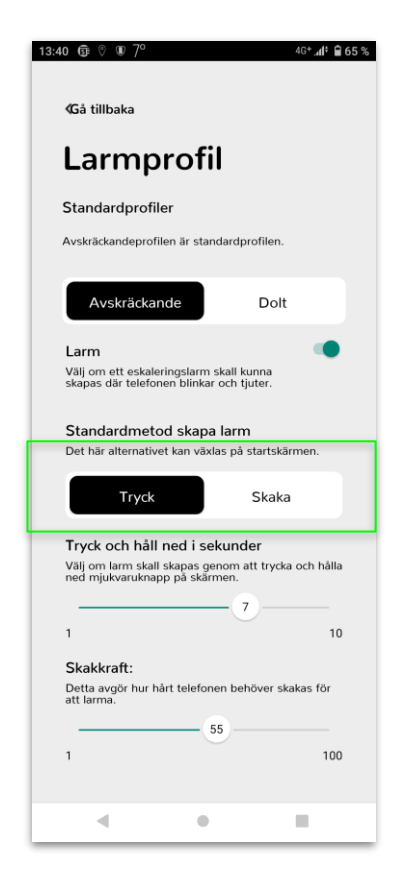

### **Larmprofiler – Video, vibrationer och mer**

#### **Vibrera i larmläge**

**STANLEY** GUARD<sup>®</sup>

Aktivera vibration som försäkrar dig om att ett larm har utlösts.

#### **Vibrera i spårningsläge**

Aktivera vibration som försäkrar dig om att du är inloggad i appen.

#### **Videoinspelning / Antal videoinspelningar**

Videoinspelningar är aktiverat som standard men du kan välja att avaktivera dem men var då medveten om att du reducerar informationen till dem som skall hjälpa dig vid en nödsituation! Du kan välja antal videosekvenser som skall spelas in vid larm.

#### **Videosekvenslängd**

Längden på en videosekvens är minst 10 sekunder och maximalt 30 sekunder. Vi rekommenderar kortare videosekvenser eftersom de kommer att laddas upp snabbare.

#### **Kamera på telefonens framsida**

Du kan välja att videosekvenser spelas in från kameran på framsidan av telefonen istället.

#### **Bakgrundsbild vid larm**

Välj den bakgrundsbild som skall visas vid larm i dold larmprofil.

#### **Mjukt Larm (Endast på Android!)**

Genom att aktivera mjukt larm så kan du även utlösa larm genom att trycka upprepade gånger på volymknappen på telefonen. Mjukt larm fungerar även om appen befinner sig i bakgrundsläge I telefonen och / eller telefonens skärm är I låst läge.

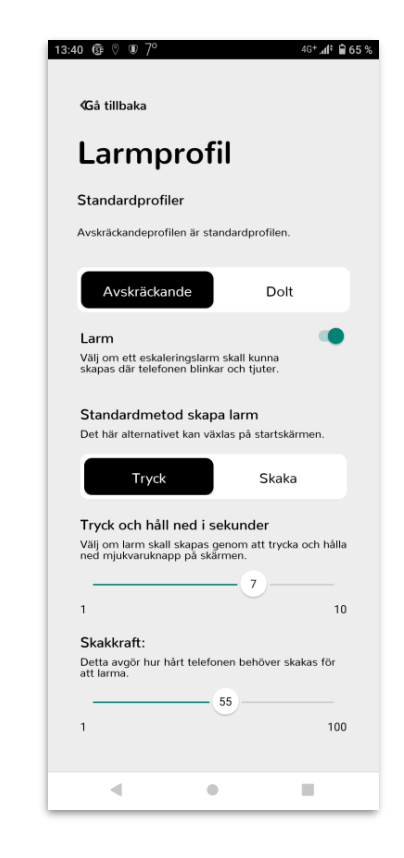

## **Starta om självstudien i appen**

#### **Så här startar du om självstudien i appen:**

- 1. Välj menysymbolen på startskärmen i appen
- 2. Välj Starta om självstudien

Genom att starta om självstudien i appen så kan du ta del av den igen även om du valde att hoppa över den första gången du loggade in i appen.

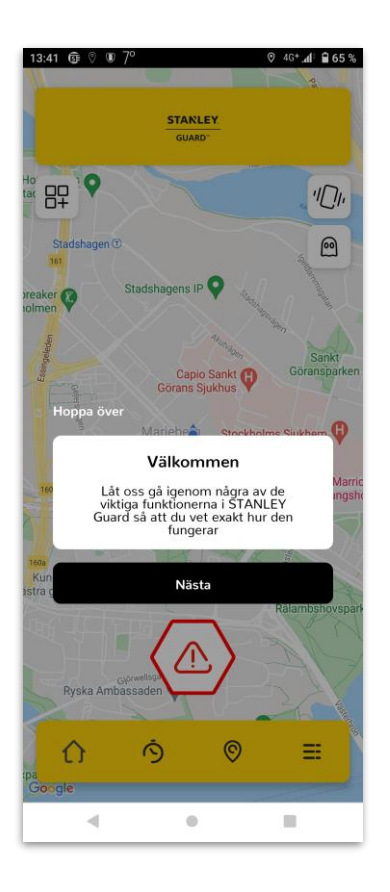

## **Logga ut**

För att logga ut ur appen klickar du på menyikonen på startskärmen och rullar längst ner samt väljer 'Logga ut'.

Du kommer att bli tillfrågad "*Är du säker på att du vill logga ut?*"

Välj 'Ja' och ange din pindkod.

**STANLEY** GUARD<sup>\*\*</sup>

Appen kommer att stängas och appikonen kommer att försvinna från din telefons notifieringsfält om du har loggat ut på korrekt sätt.

**Du kommer inte längre att kunna spåras när du inte längre är inloggad i appen!**

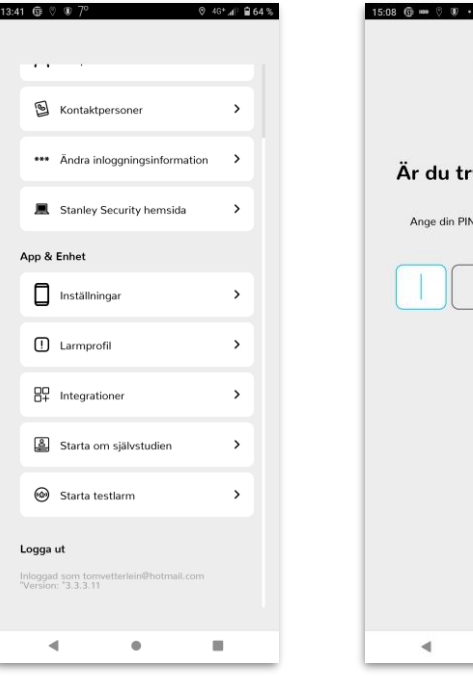

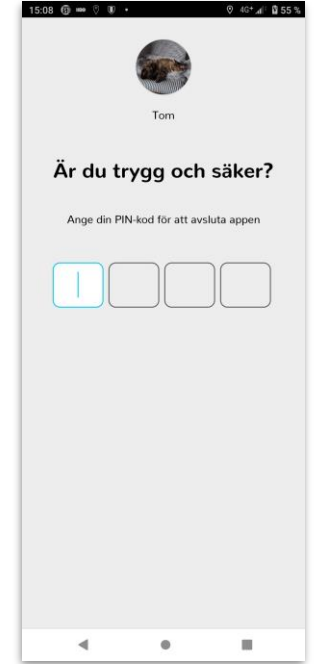